## **BÚSQUEDA DE BALANCES PRESUPUESTARIOS**

En el SIGE se han definido 308 balances presupuestarios, a través de los cuales se puede presentar la información del estado de ejecución del Presupuesto a diferentes niveles de agregación, y para diferentes fases de ejecución.

Estos listados se pueden obtener de dos maneras.

1. **Obtención on-line.** El balance presupuestario se obtendrá a través de la aplicación de *Contabilidad Presupuestaria*, desglose de *Listados*, función *Balances Presupuestarios por Departamento* (CP-LI-15). Este balance podrá representar hasta cinco columnas de importes.

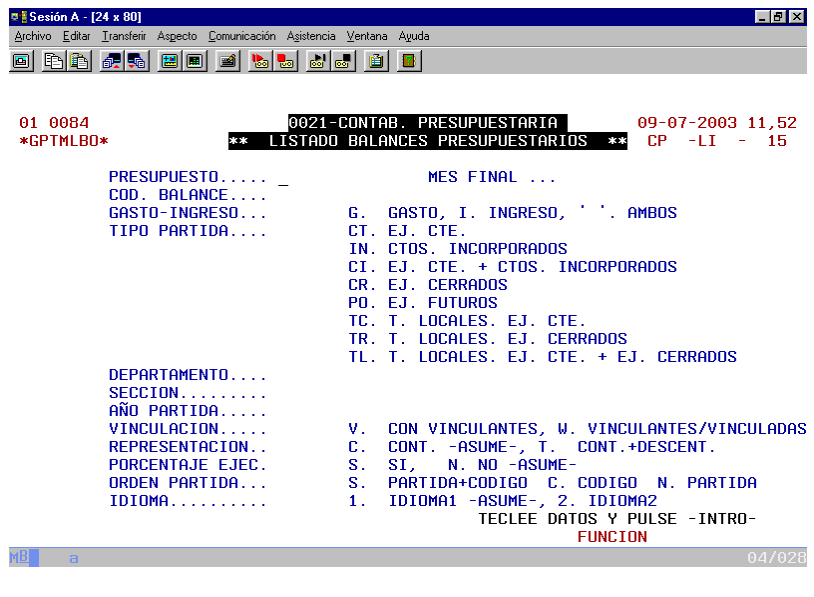

2. **Obtención mediante proceso batch.** El balance presupuestario se obtendrá a través de la aplicación *Administración SIGE,* desglose de *Tratamientos SIGE,* función *Petición de trabajos a Explotación* (AD-TR-1). Desde esta pantalla se solicitará la ejecución de la aplicación 3 (Contabilidad Presupuestaria: partidas), trabajo 20 (Balances presupuestarios). Este balance podrá representar hasta trece columnas de importes.

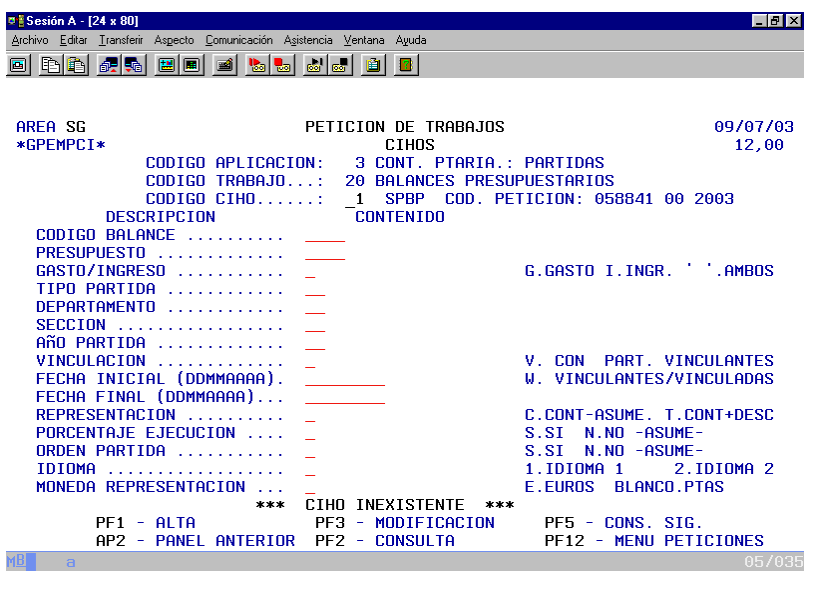

Los balances presupuestarios presentan la información en forma de tablas de doble entrada: filas y columnas.

**En filas** se recoge la información referida a la partida, en sus diferentes clasificaciones (funcional, económica, orgánica) y para diferentes niveles de agregación. Así, existe la posibilidad de elegir entre las siguientes presentaciones:

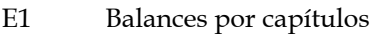

- $E2$ Balances por artículos
- E3 Balances por conceptos
- E5 Balances por subconceptos
- F3 Balances por programas funcionales
- O2 Balances por departamento
- O4 Balances por sección
- P2 Balances por programa
- P3 Balances por subprograma
- PA Balances por partidas

Esta información de filas, a su vez, puede presentarse con diferentes **niveles de roturas** para el cálculo de subtotales. Así, los niveles de rotura posibles son los siguientes:

- GI Tipo de partida
- $O<sub>2</sub>$ Departamento
- O3 Dirección
- O4 Sección
- E1 Capítulo
- $E2$ Artículo
- $E3$ Concepto económico
- E5 Subconcepto económico
- P2 Programa
- P3 Subprograma
- F1 Grupo de función
- $F2$ Función
- F3 Programa funcional
- F5 Subprograma funcional
- AA Año de partida
- PA Partida

**En columnas**, se recoge la información de las diferentes fases de ejecución presupuestaria, o bien la información de los diferentes saldos de ejecución (diferencias entre fases). Cada balance presupuestario puede presentar hasta un total de 13 columnas de importes, por lo que se han definido distintos formatos de hasta 13 columnas combinando diferentes fases o saldos de ejecución.

Los 308 balances presupuestarios disponibles son el resultado de combinar diferentes presentaciones de filas, columnas y niveles de rotura.

Los balances presupuestarios se identifican con un código alfanumérico de 4 dígitos que será necesario introducir como parámetro al solicitar su impresión.

En la página web de UDALGIDA se ha recogido la relación de los 308 balances presupuestarios con dos criterios de ordenación diferentes:

- Balances presupuestarios según nivel de agregación de partidas (información de filas).
- Balances presupuestarios según formatos de columnas (combinaciones de diferentes fases de ejecución y/o saldos).

## **EJEMPLO DE BÚSQUEDA DE BALANCES PRESUPUESTARIOS**

Supongamos, por ejemplo, que queremos imprimir un balance con la siguiente información:

- En filas: departamentos (2 dígitos de la clasificación orgánica).
- En columnas: las fase A, D, O y P de ejecución presupuestaria de los gastos del ejercicio corriente.
- Roturas: calculando subtotales cada vez que cambie de tipo de partida y de año de partida.

## **Búsqueda 1: balances presupuestarios según nivel de agregación de partidas**

El enlace abrirá un documento de Adobe Reader, con extensión PDF. Se seguirán los siguientes pasos:

a) En la primera página de dicho documento, se hará click en *O2 Balances por departamento.*

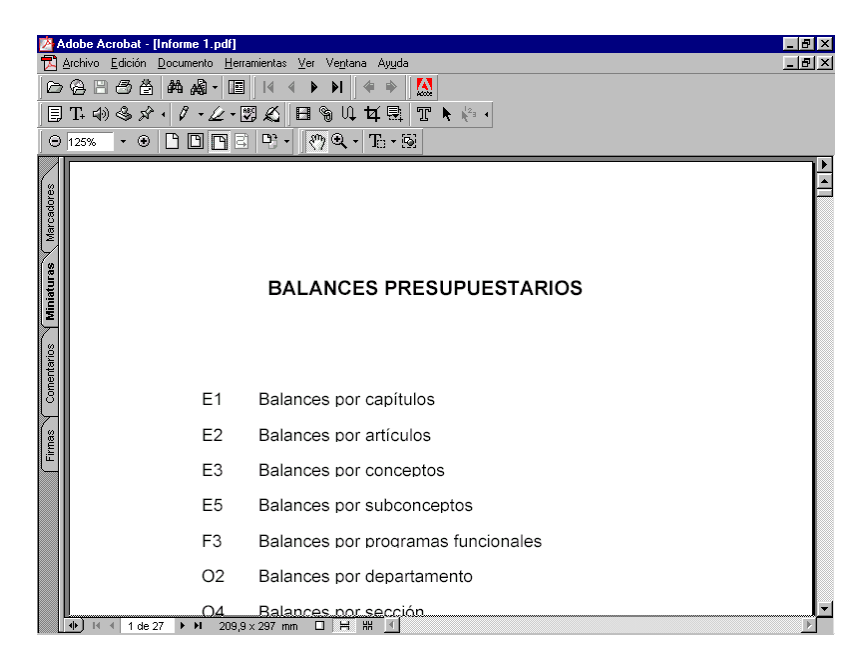

En enlace conducirá directamente a la página 9 del documento PDF, donde se relacionan todos los balances presupuestarios por departamento, para diferentes formatos de columna, presentando para cada uno sus niveles de rotura.

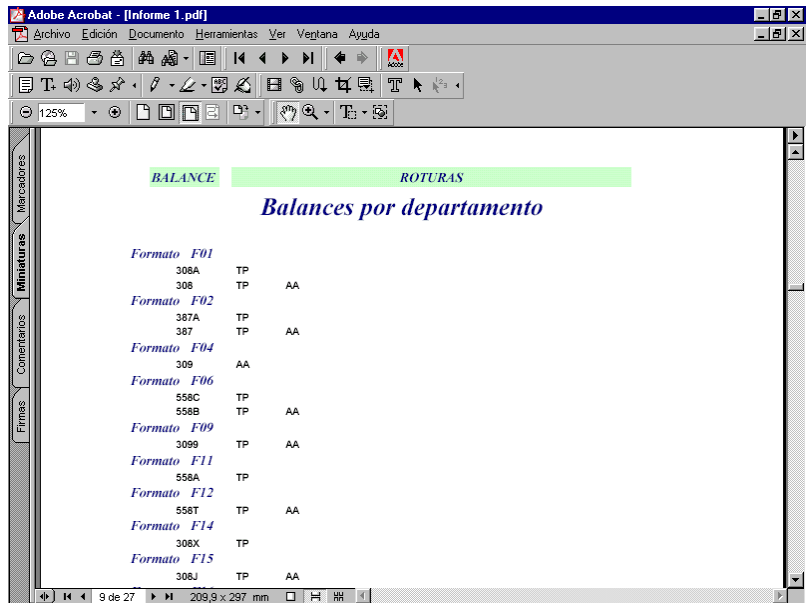

b) Puede suceder que se desconozca cuál es el formato de columnas que contenga las fases A, D, O y P, tal como interesa en el ejemplo. En este caso, habrá que hacer una búsqueda secuencial, formato tras formato, hasta averiguar cuál es el deseado. Para ello, se empezará con el primero, haciendo click en *Formato F01*. El enlace conducirá directamente a la página 17 del documento PDF, en el que se presenta el encolumnado asignado a este formato para los diferentes tipos de partida posibles.

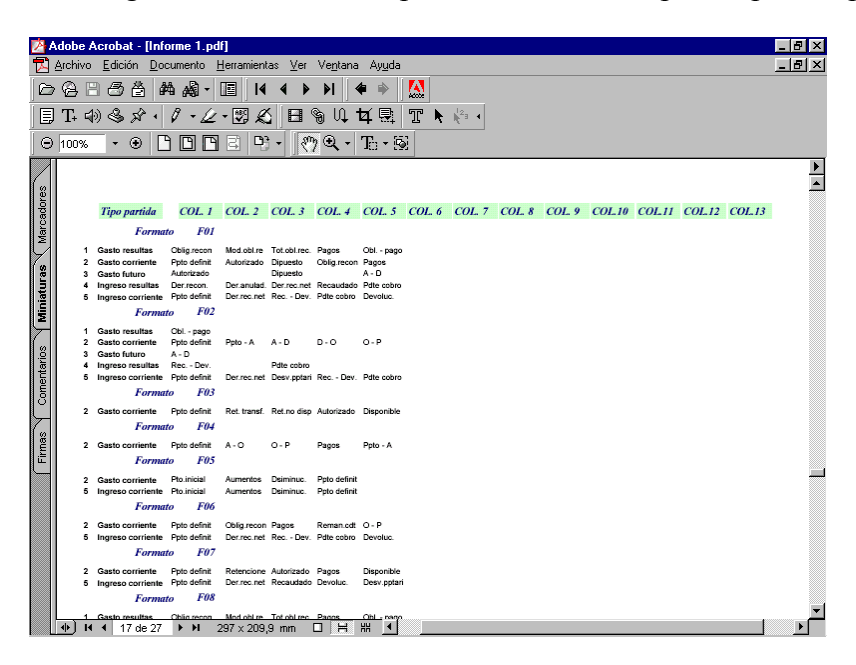

c) En este caso, el formato F01 contiene las columnas que interesaban (además de la del presupuesto definitivo), por lo que no será necesario seguir buscando. En otro caso, habría que continuar revisando el contenido del resto de formatos.

Por tanto, se volverá a la pantalla previa, que nos informará de que hay dos balances por departamento con formato F01: el 308A y el 308. En nuestro ejemplo, el balance que nos interesará será el 308, ya que presentará roturas por tipo de partida y año de partida (el balance 308A no presenta rotura por año).

## **Búsqueda 2: balances presupuestarios según formato de columnas**

El enlace abrirá un documento de Adobe Reader, con extensión PDF. Se seguirán los siguientes pasos:

- a) En las dos primeras páginas de dicho documento se relacionan todos los formatos de columna disponibles, indicando si contienen o no las ocho fases (y saldos) de ejecución habitualmente más solicitados:
	- Presupuesto inicial
	- Presupuesto definitivo
	- Gastos Autorizados
	- Gastos Dispuestos
	- Obligaciones Reconocidas
- Pagos líquidos.
- Saldos de créditos (diferencia entre créditos definitivos y gastos autorizados)
- Saldos de obligaciones (diferencia entre obligaciones reconocidas y pagos líquidos)

En la intersección de filas y columnas se recoge el número de balances que contienen para cada formato la información de la fase de ejecución señalada. En el ejemplo, vemos que el formato F01 sí recoge información sobre gastos en fases A, D, O y P, entre otros. En concreto, existen 61 balances presupuestarios con formato F01 que recogen dichos importes.

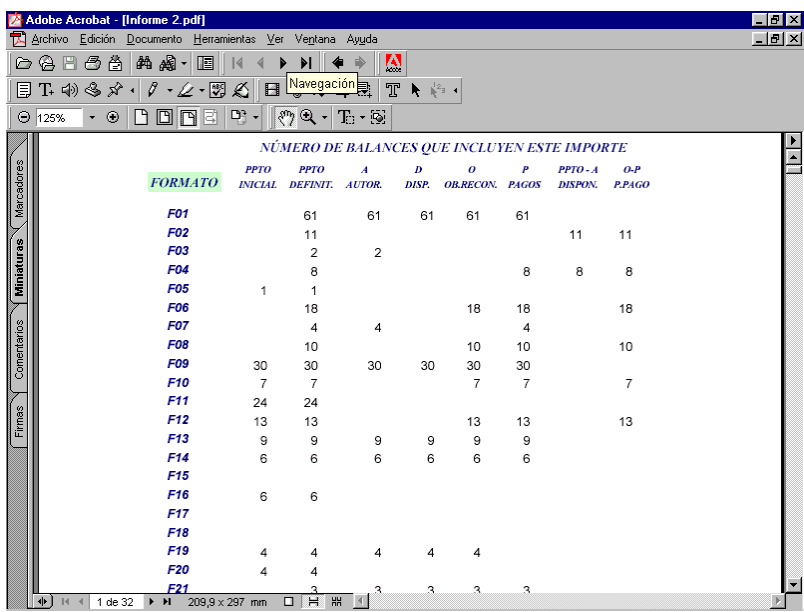

b) Haciendo click en *F01* accederemos a la página 3 del documento en que se presenta información más completa sobre el contenido de dicho formato.

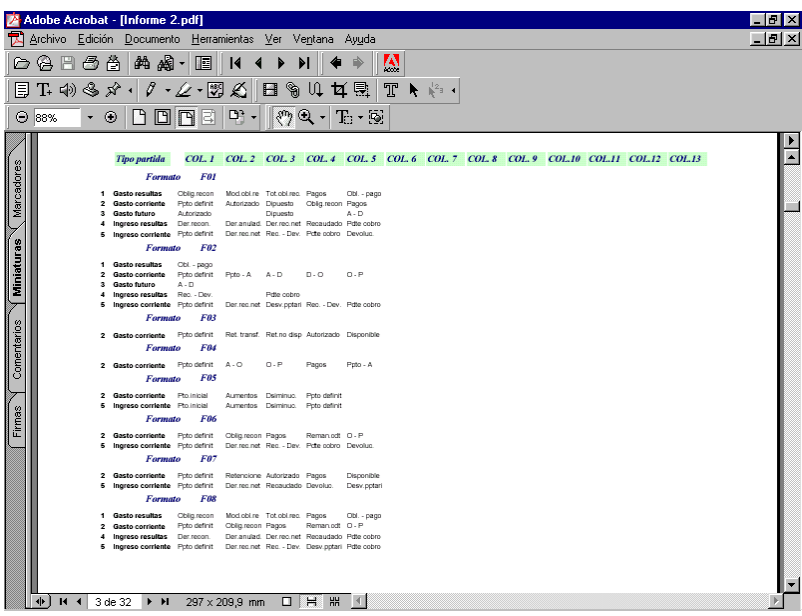

c) Haciendo click en *Formato F01*, accederemos a la página 14 del documento, en el que se recogen todos los balances presupuestarios con este formato, ordenados según nivel de agregación de partidas

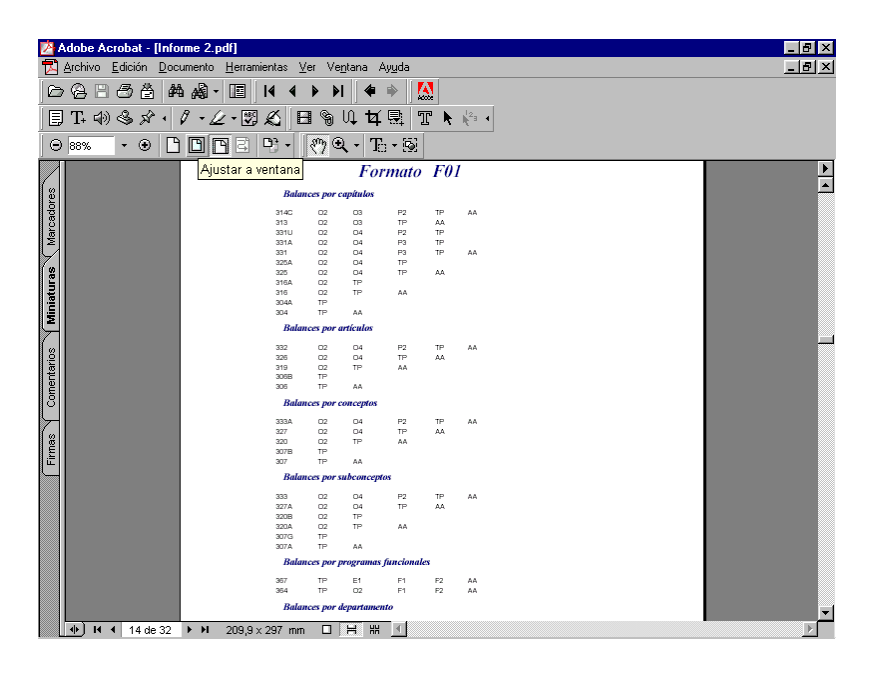

d) En este caso, iremos directamente al apartado *Balances por departamentos*, donde encontraremos que hay dos balances disponibles con esas características: el 308A y el 308. La diferencia entre estos dos balances es el nivel de rotura. En nuestro ejemplo, el balance que satisface nuestras necesidades es el 308.